## **My Participant Center Tutorial**

## National MS Society Southern California & Nevada Chapter

#### **Contents**

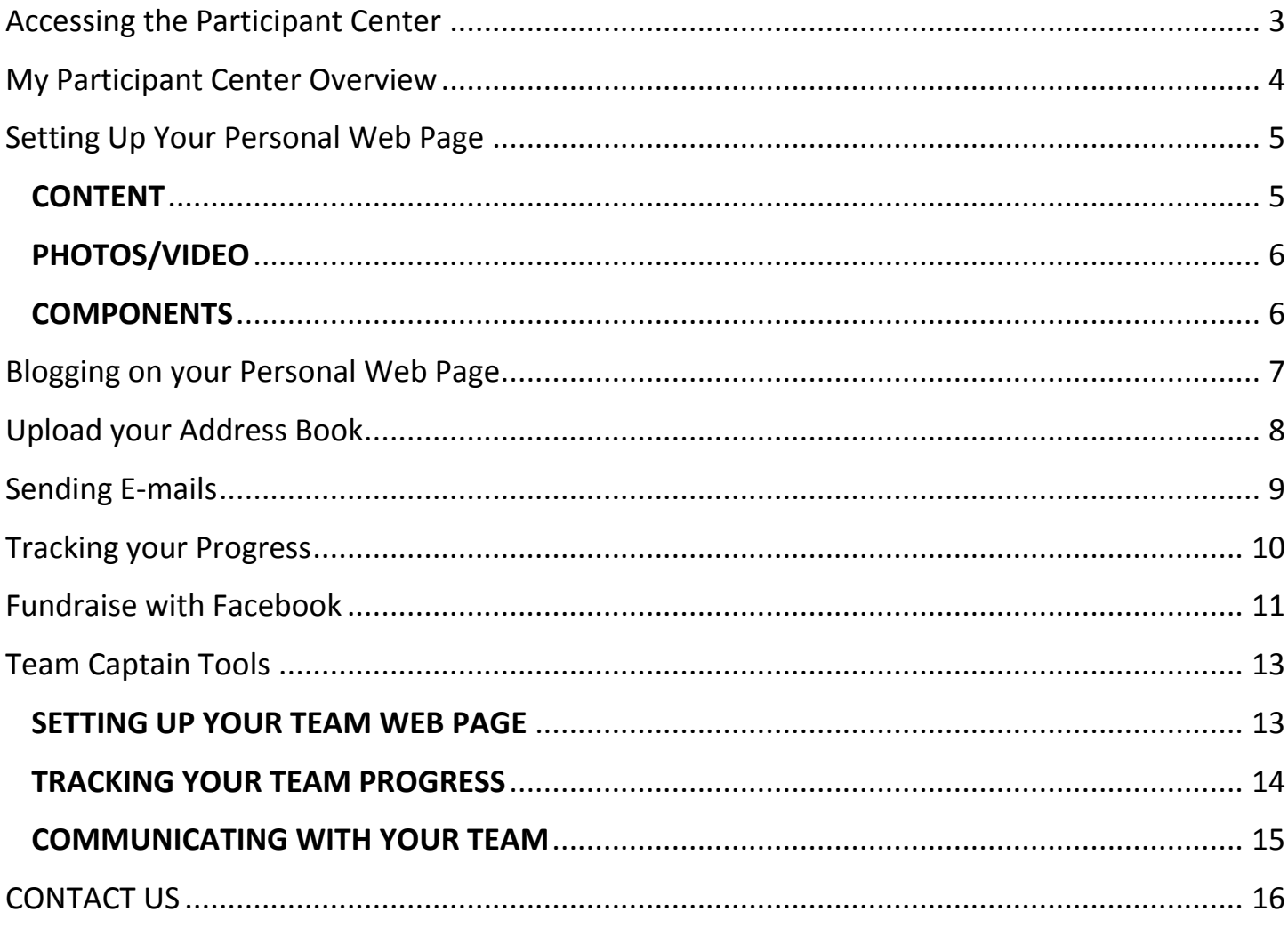

### Accessing the Participant Center

<span id="page-2-0"></span>STEP 1: From the Bike MS page (bikeMSsocal.org), select "My Account" on the left-hand side of the page.

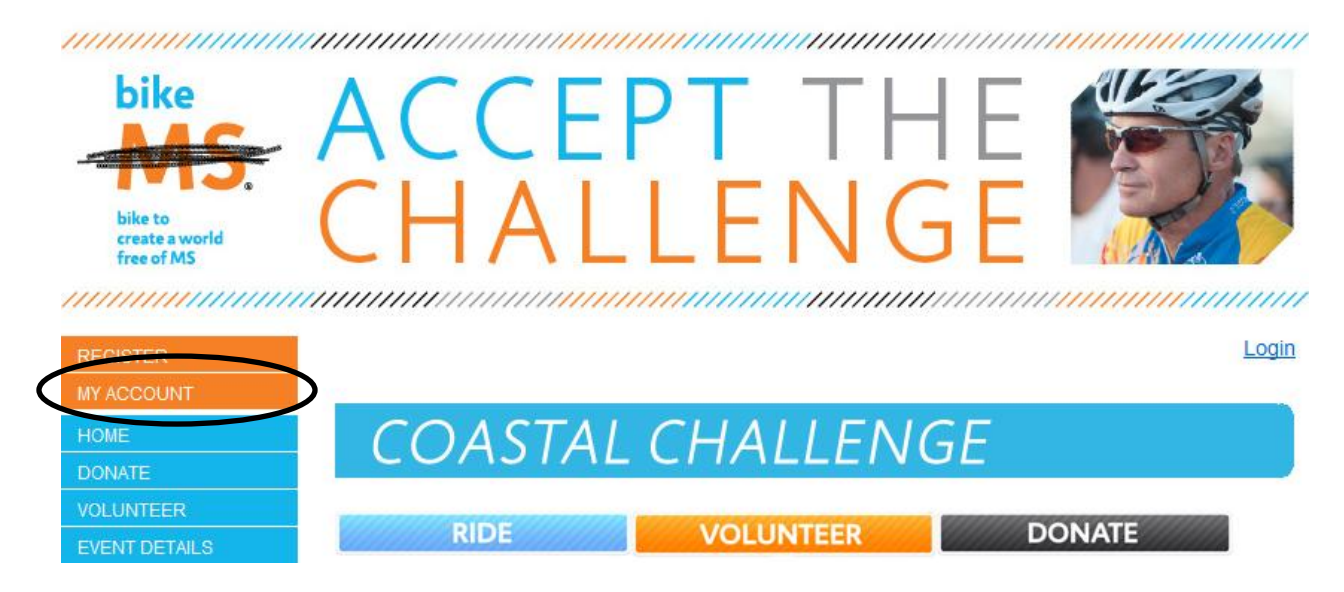

STEP 2: On the next page, you will be asked to enter your username and password.

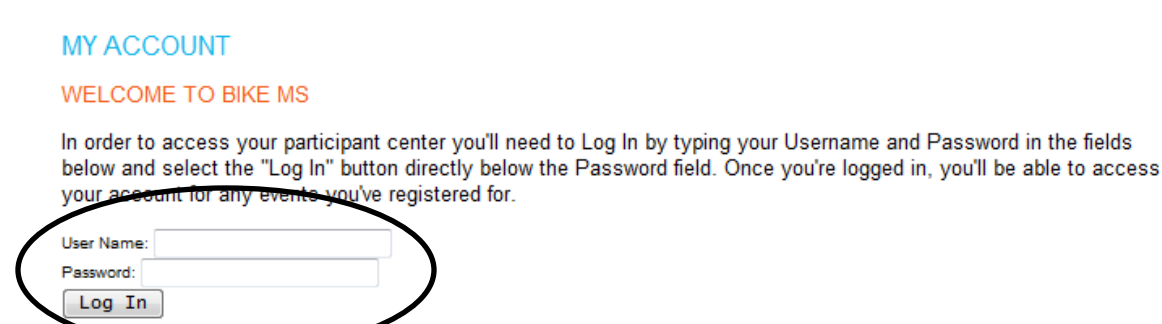

STEP 3: On the next page, select the appropriate link for your event.

#### **MY ACCOUNT**

#### **WELCOME TO BIKE MS**

Welcome back, Emily! Edit Profile | Logout

Please select an event below to access your participant center.

Bike MS: Coastal Challenge 2011 October 1, 2011

Walk MS: Greater Los Angeles 2012 April 15, 2012

Walk MS: Inland Empire 2012 April 28, 2012

Bike MS: Coastal Challenge 201 October 6, 2012

#### My Participant Center Overview

<span id="page-3-0"></span>The "Overview" page of the Participant Center provides a quick look at your fundraising progress.

In your participant center, you can:

- $\checkmark$  Set up your personal web page
- $\checkmark$  Upload your E-mail Address Book
- $\checkmark$  Send e-mails to solicit donations and thank your donors
- $\checkmark$  Track e-mails sent and actions taken
- $\checkmark$  Track your fundraising progress
- $\checkmark$  Access your team information (only team captains have this icon)

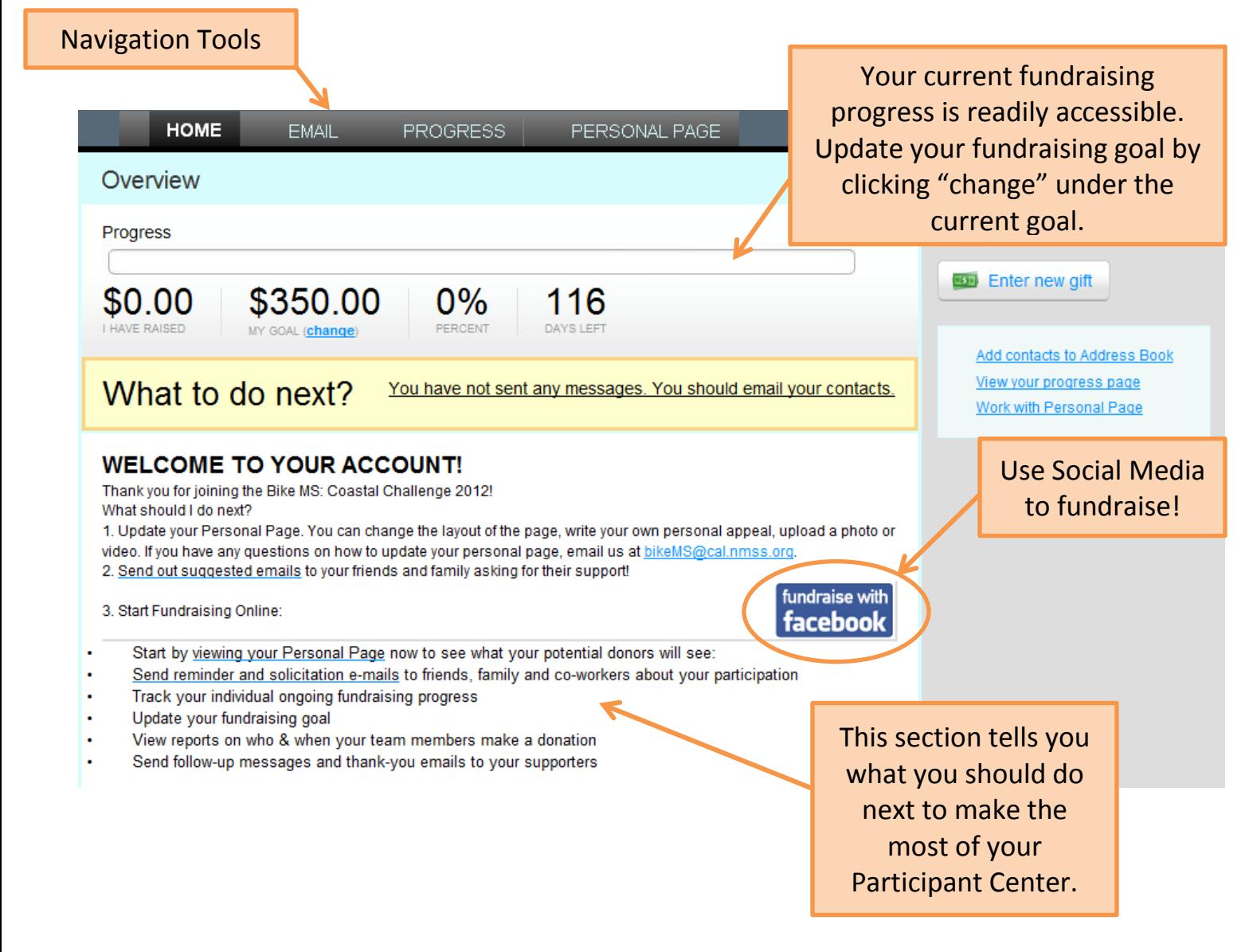

### Setting Up Your Personal Web Page

<span id="page-4-0"></span>From the Navigation Toolbar, select the "Personal Page" button. This page is comprised of three sections—content, photos/video, and components.

#### <span id="page-4-1"></span>**CONTENT**

STEP 1: Use the "Content" section to customize your Personal Page. Add your personal story or motivation for participating. Feel free to use the provided message. Preview your page and "Save" (at the bottom).

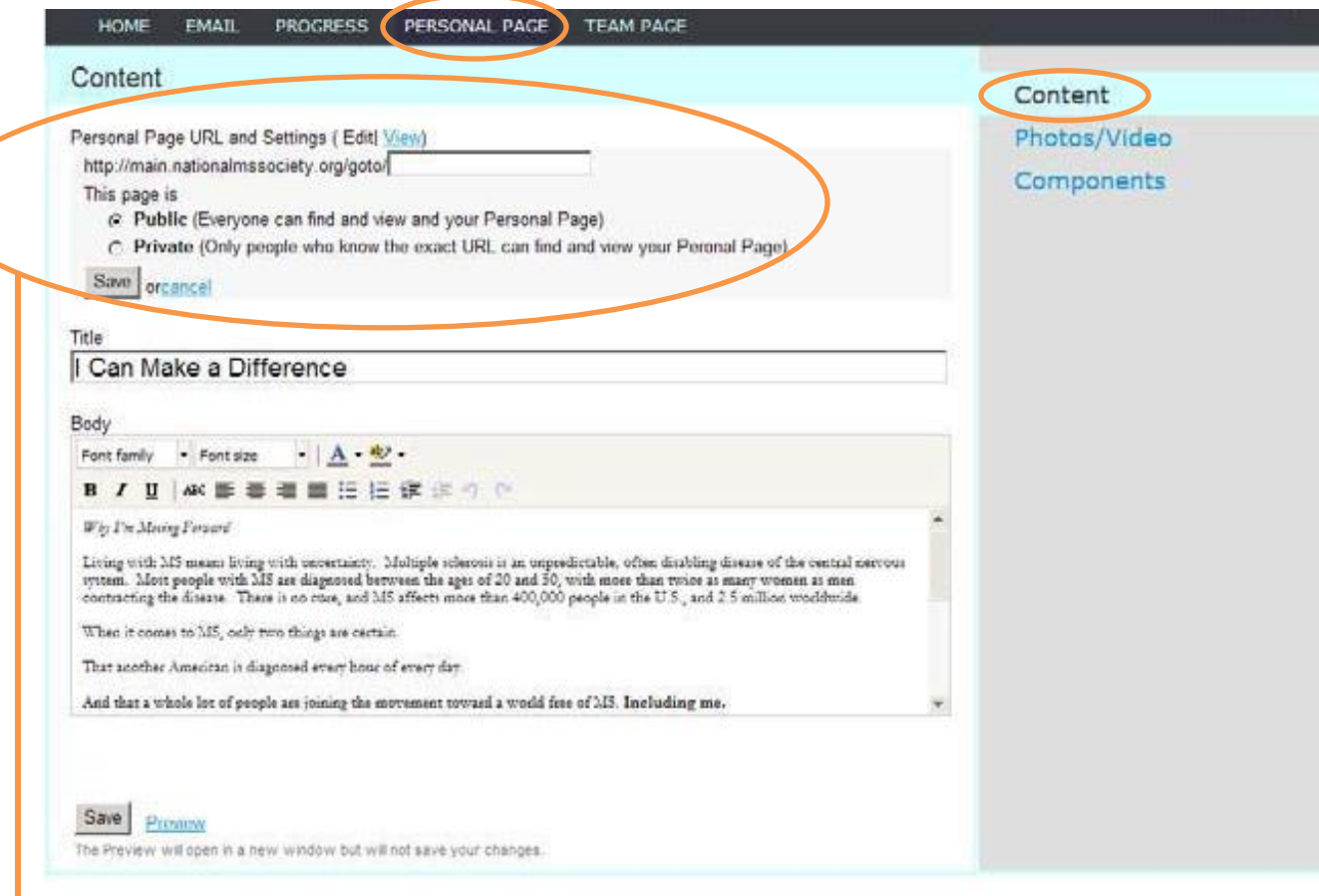

STEP 2: Create an easy-to-remember URL for your Personal Page.

STEP 3: Ensure your Personal Page is made "Public." Private pages do not show up on the Team Roster and are not easily accessible to donors.

### Setting Up Your Personal Web Page

#### <span id="page-5-0"></span>**PHOTOS/VIDEO**

STEP 1: Use the "Photo/Video" section to personalize your Web page with pictures of you, your family, or your team. Images must be JPEG files and smaller than 200KB. Or, upload a video of your Bike MS efforts or a personal thanks to your donors.

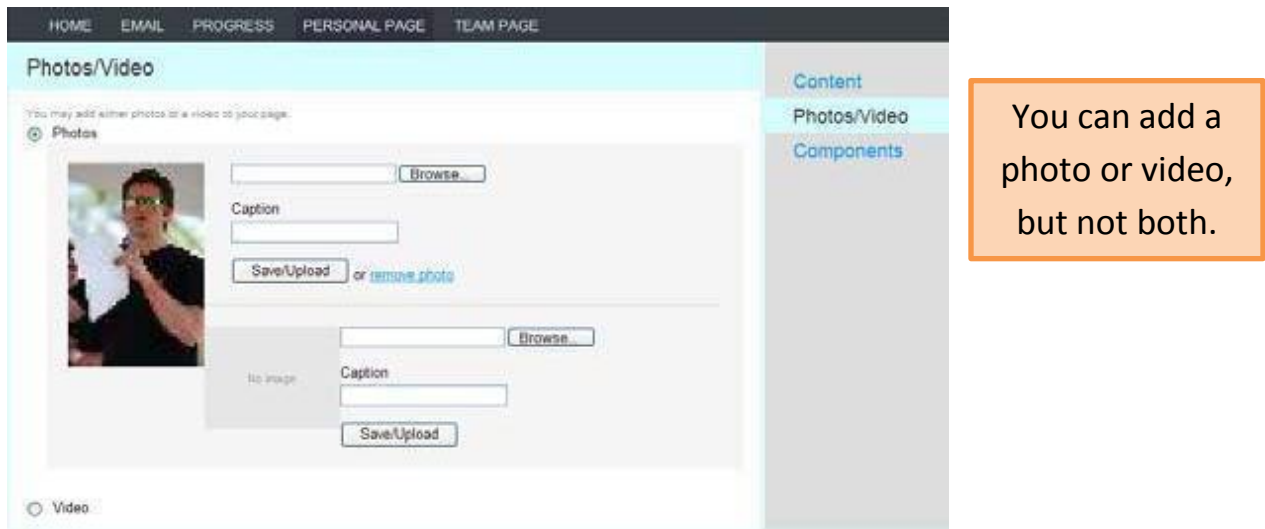

#### <span id="page-5-1"></span>**COMPONENTS**

STEP 1: The "Components" section allows you to choose with options appear on your Personal Page. You must hit "save" to activate your choices.

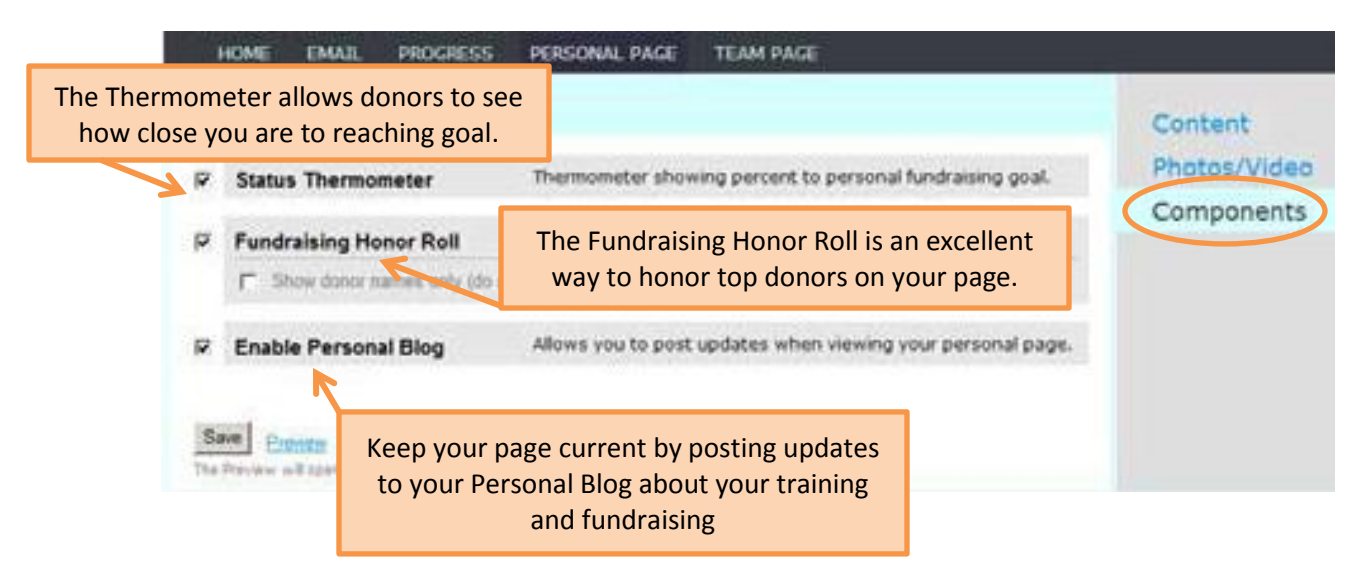

### Blogging on your Personal Web Page

<span id="page-6-0"></span>Keep your Personal Page fresh by adding a blog. Frequently update your personal blog with your fundraising progress or just with your daily thoughts. Encourage your friends to bookmark it and check frequently to see your latest updates.

STEP 1: Enable the Personal Blog feature in the "Components" section of the "Personal Page." See previous page for more details.

STEP 2: Access to your blog is available only through your personal page. Choose "Your Personal Page" at the very top of the Navigation Toolbar to open your Blog.

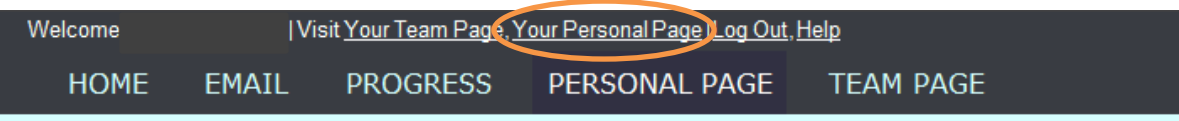

STEP 3: Your Personal Page will display in a second window. Scroll to the bottom of the page

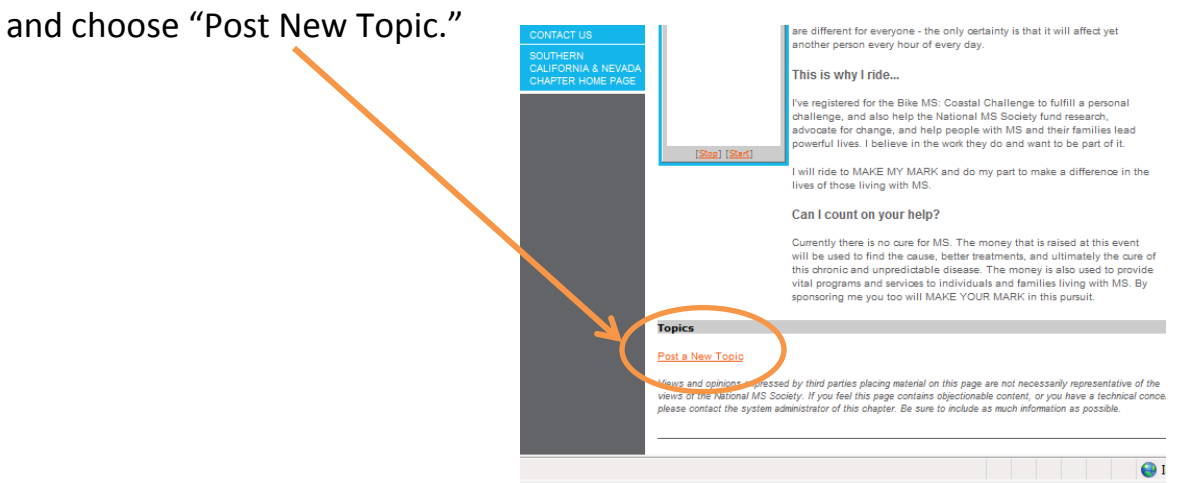

STEP 4: Once you have entered your information, click "Post Your Topic" to submit your blog. This will now appear on your Personal Page.

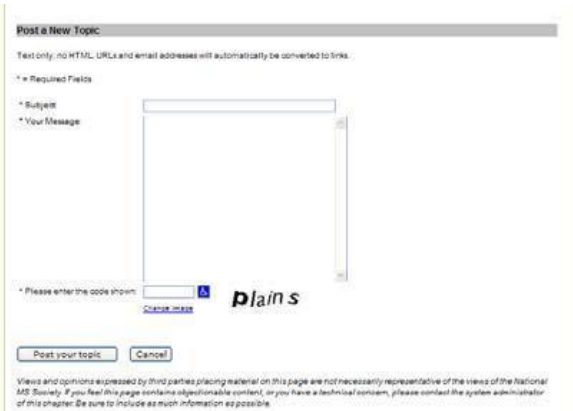

### Upload your Address Book

<span id="page-7-0"></span>STEP 1: Click on "E-mail" in the navigation toolbar, then choose "Contacts."

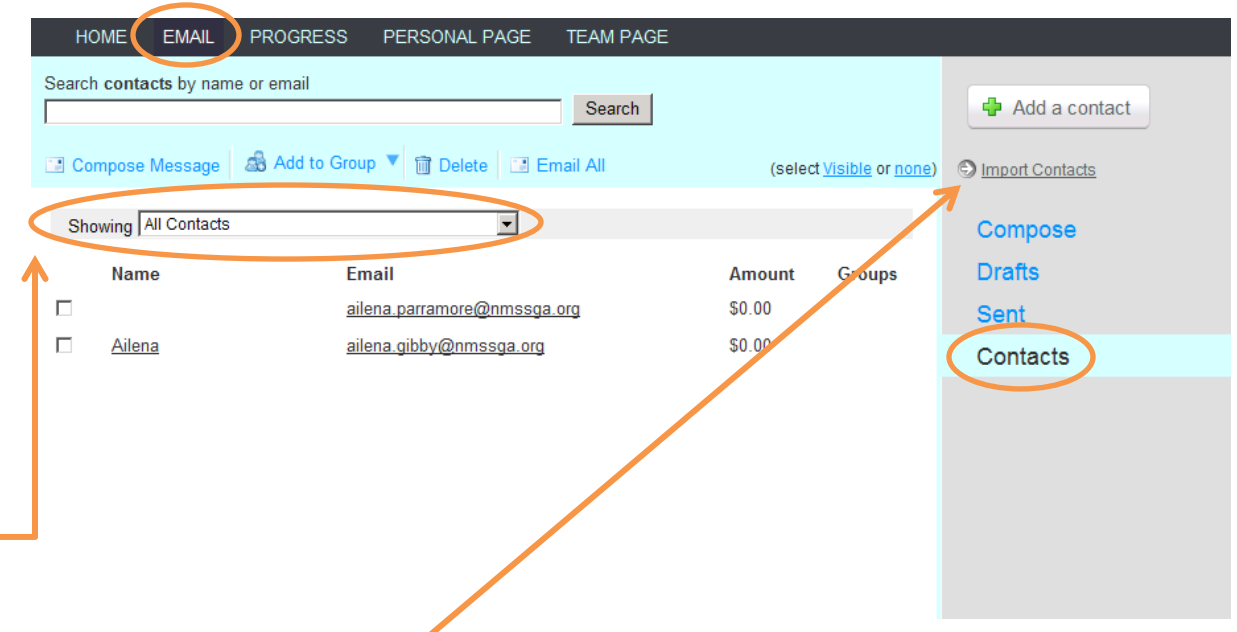

STEP 2: Click "Import Contacts" and follow the instructions to upload your address book from Outlook, Yahoo, AOL, or an Excel (.csv) file. Or click "Add A Contact" to manually add contacts.

STEP 3: Once imported, contacts can be filtered by donor status, teammate status (team captains only) or the follow up needed.

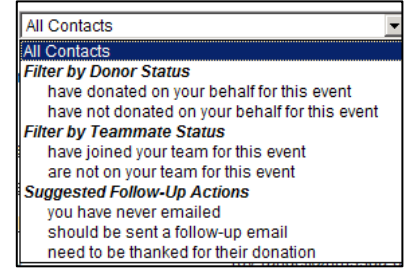

### Sending E-mails

<span id="page-8-0"></span>STEP 1: Select "E-mail" in the navigation toolbar. From this section, you can send e-mails to potential donors to solicit donations and send thank you e-mails to those who have donated. You can also send e-mails to teammates.

STEP 2: You can use the template e-mails or draft your own personal message.

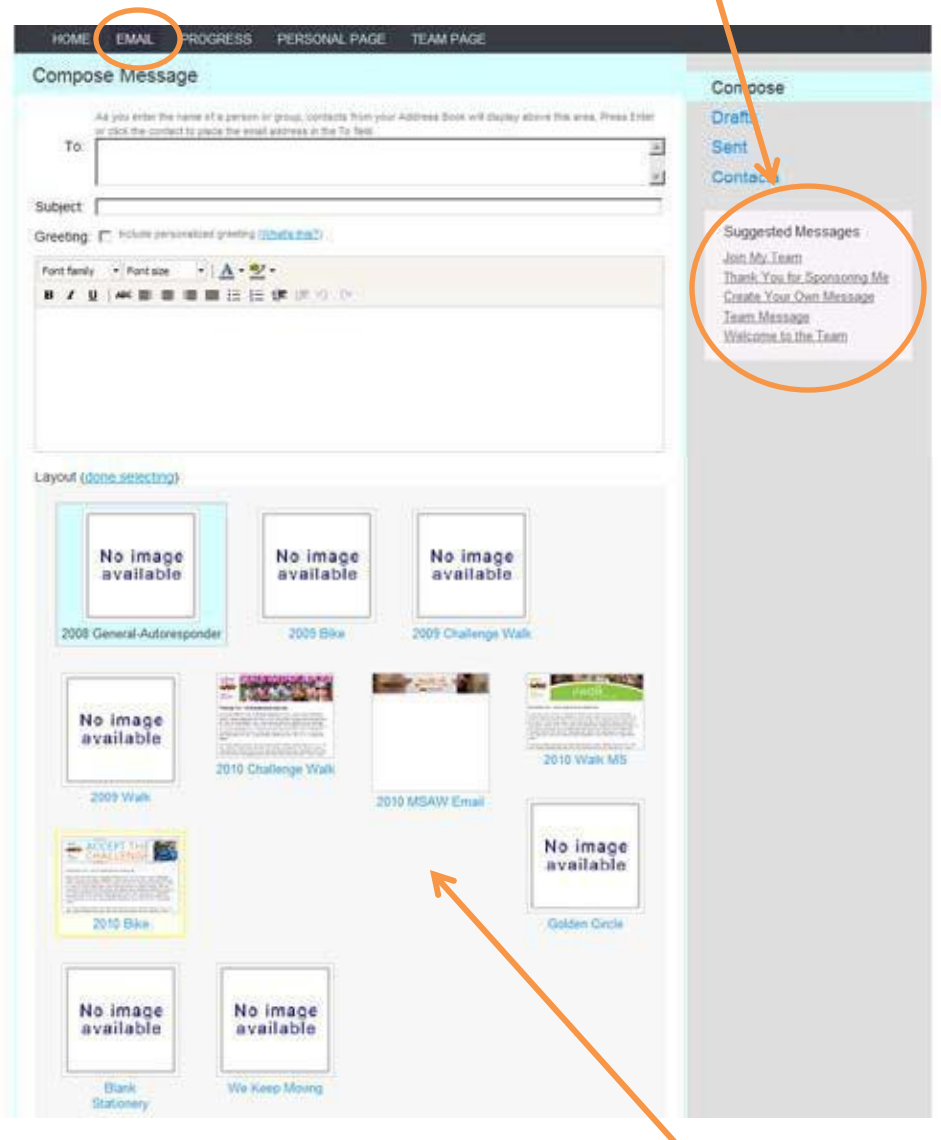

STEP 3: You have several options available for the layout or "stationary" of your e-mail. Choose the one that works best for your audience.

STEP 4: Preview your e-mail before sending it out.

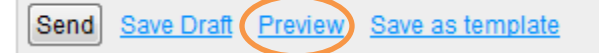

### Tracking your Progress

<span id="page-9-0"></span>STEP 1: Choose "Progress" from the navigation tools.

STEP 2: The helpful tools allows you to easily track your fundraising progress. The "Progress" section gives a quick overview of your fundraising to date, your current goal (can be updated on the "Home" page), percentage to your goal, and the number of days left until the event.

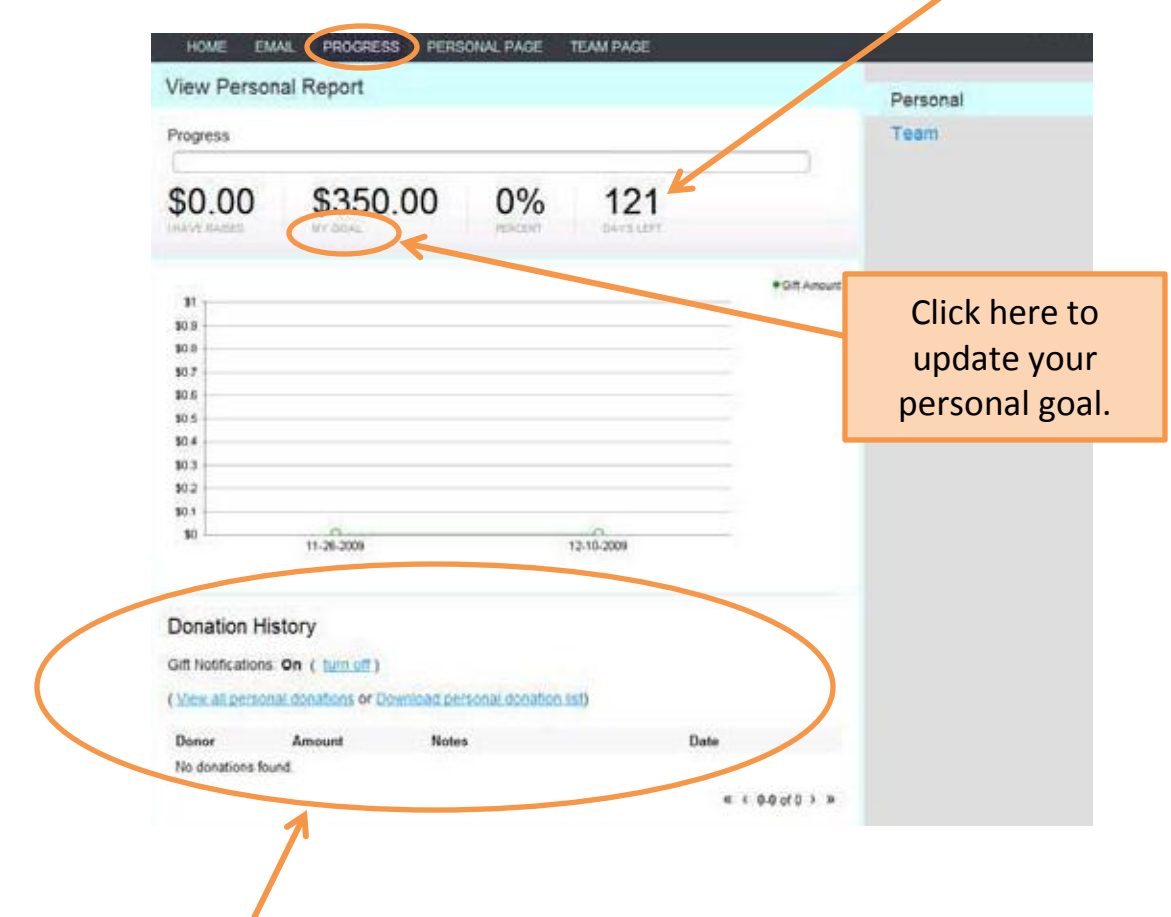

STEP 3: The "Donation History" section provides a complete list of donors. In this section, you can choose not to receive e-mail notifications when a donation is made. You can also download your personal donation list for your future records.

### Fundraise with Facebook Linking your Personal Page to your Facebook page.

<span id="page-10-0"></span>STEP 1: After accessing your Participant Center Home Page, click on the "Fundraise with Facebook" logo.

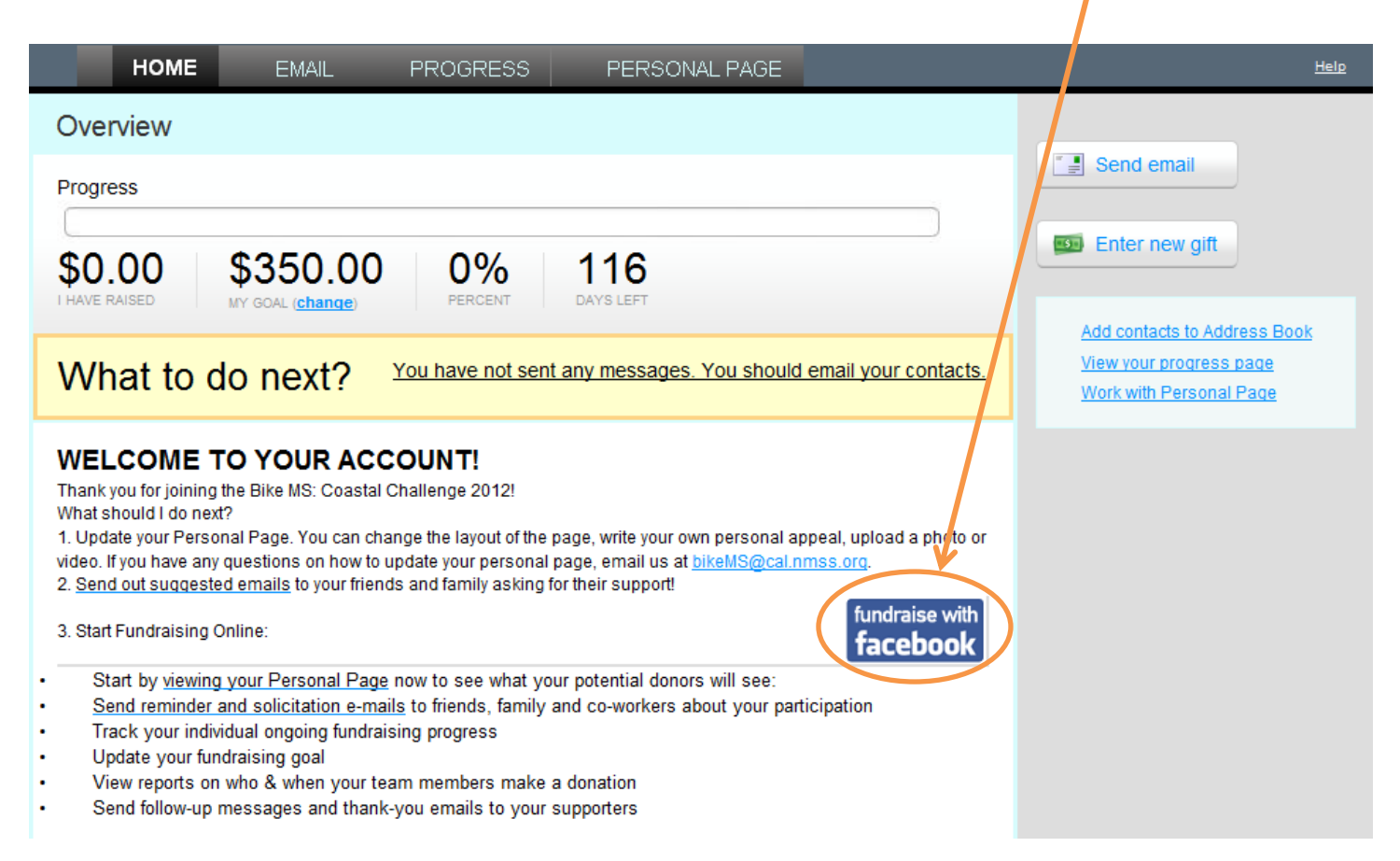

STEP 2: Enter your login information into the fields displayed.

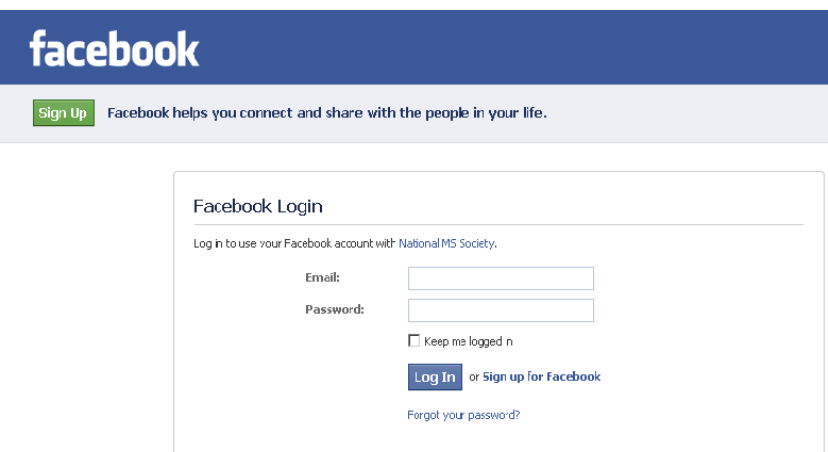

English (US) Español Português (Brasil) Français (France) Deutsch Italiano العربية किन्दी (हिली (BIEI) (BIEI) ... |

STEP 3: Click "login" when the next screen appears and then click "allow" to activate the application.

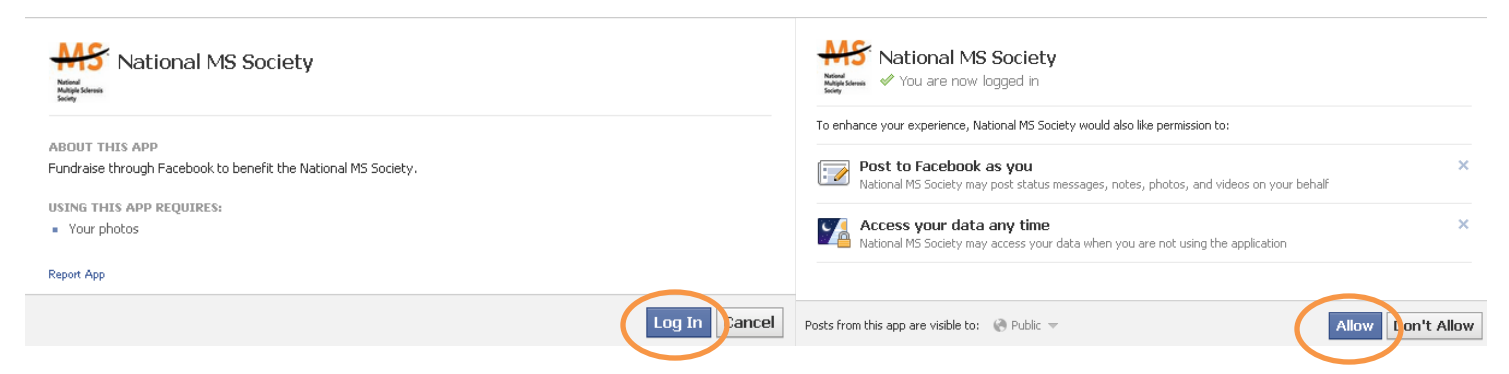

STEP 4: Once you are logged in, use the application to highlight your fundraising efforts to all of your Facebook friends and watch your donations grow!

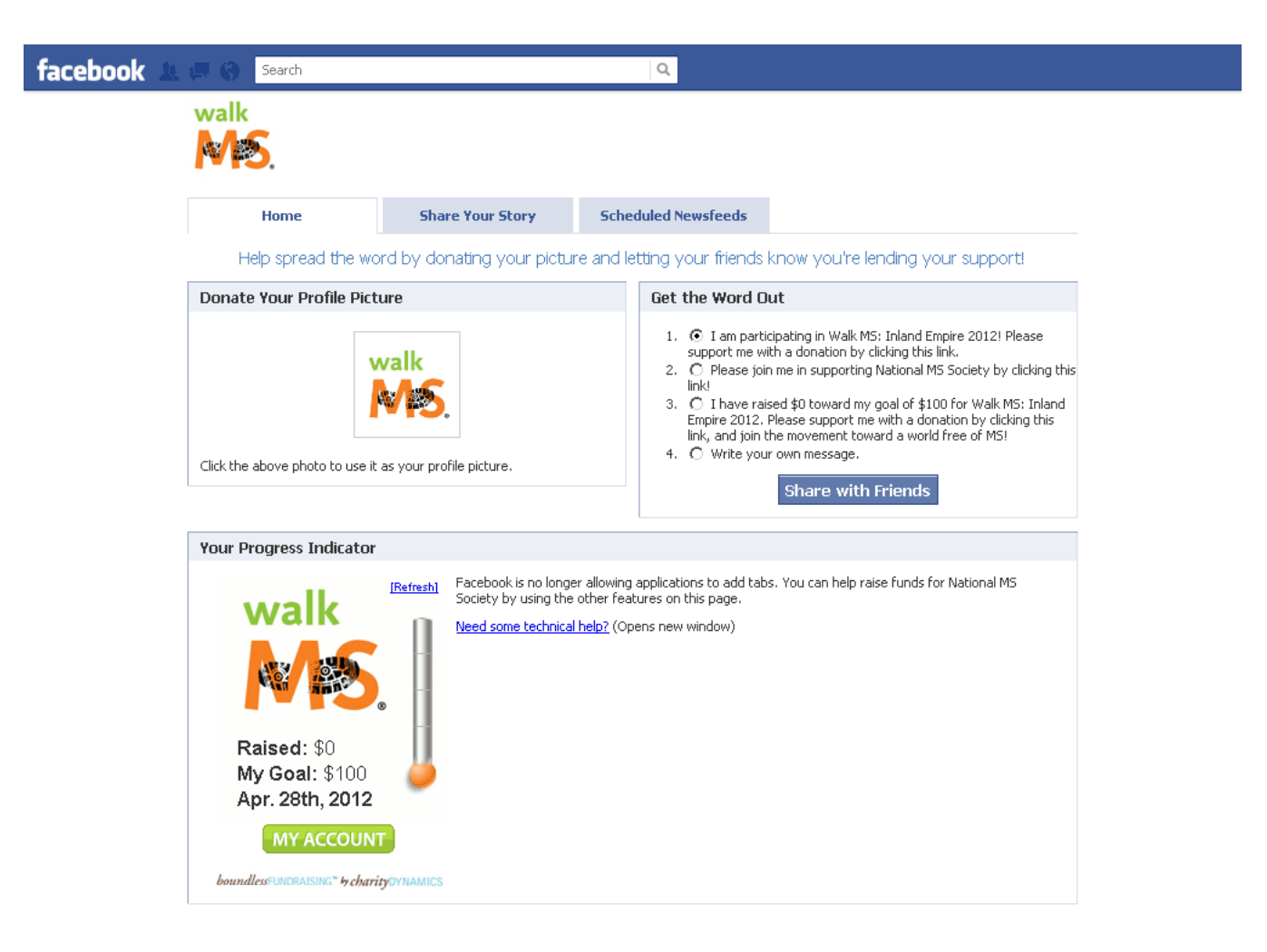

### Team Captain Tools (Only available to Team Captains)

#### <span id="page-12-1"></span><span id="page-12-0"></span>**SETTING UP YOUR TEAM WEB PAGE**

STEP 1: Choose "Team Page" from the navigation toolbar. From this section of the Participant Center, you can set up your team's Web page. Add your team's story or motivation for participating, or instead, use the stock message. Include a picture of your team. Preview your page and "Save" (at the bottom).

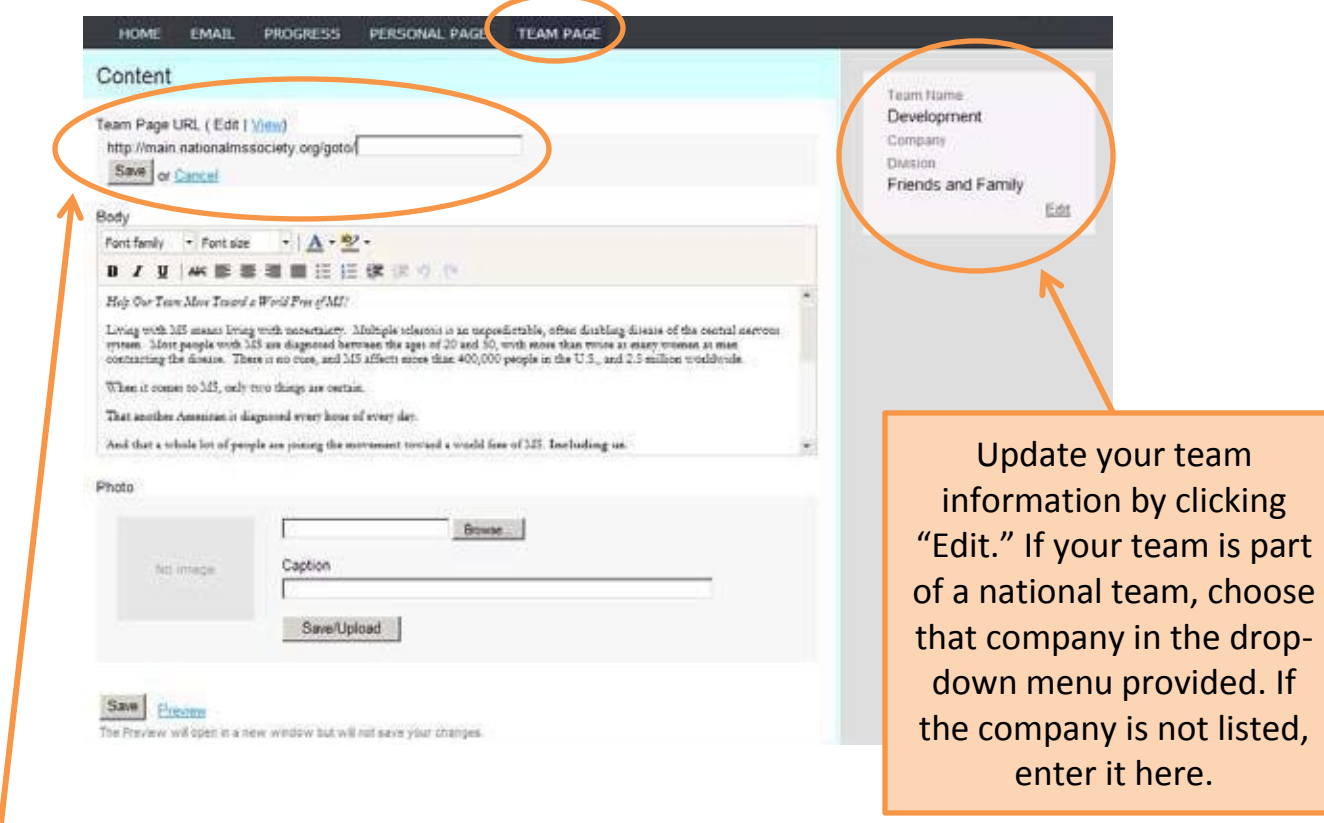

STEP 2: Create an easy-to-remember URL for your Team Page. Once you "save" the new Web address, the full address will be listed at the top of the page. Copy and paste the link into your personal e-mail signature so everyone you communicate with can easily visit your team's page.

### Team Captain Tools (Only available to Team Captains)

#### <span id="page-13-0"></span>**TRACKING YOUR TEAM PROGRESS**

STEP 1: Under the "Progress" section of the Participant Center, select "Team" to track your team's progress, update your team's fundraising goal, and review/maintain your team roster.

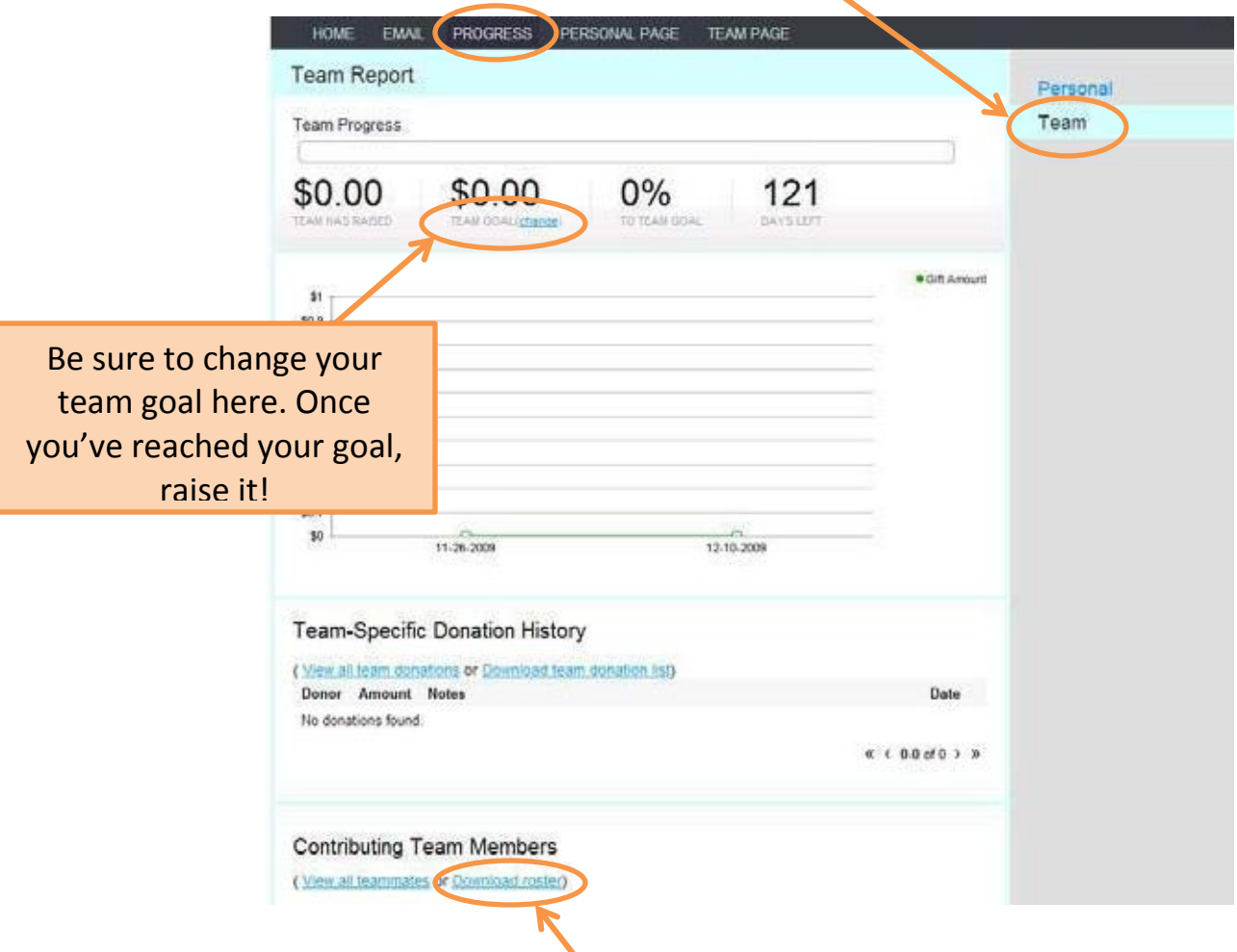

STEP 2: Below the "Team-Specific Donation History," the "Contributing Team Members" section provides detailed information regarding your team and their individual fundraising efforts.

To access last year's team roster, please e-mail [bikemssocal@nmss.org.](mailto:bikemssocal@nmss.org)

### Team Captain Tools (Only available to Team Captains)

#### <span id="page-14-0"></span>**COMMUNICATING WITH YOUR TEAM**

Regular communication is fundamental to building a successful team. Develop a communications schedule and use the helpful Participant Center tools specifically designed for Team Captains.

STEP 1: Under the "E-mail" section of the Participant Center you can send e-mails to potential team members encouraging them to "Join My Team" or send regular e-mails to your current members.

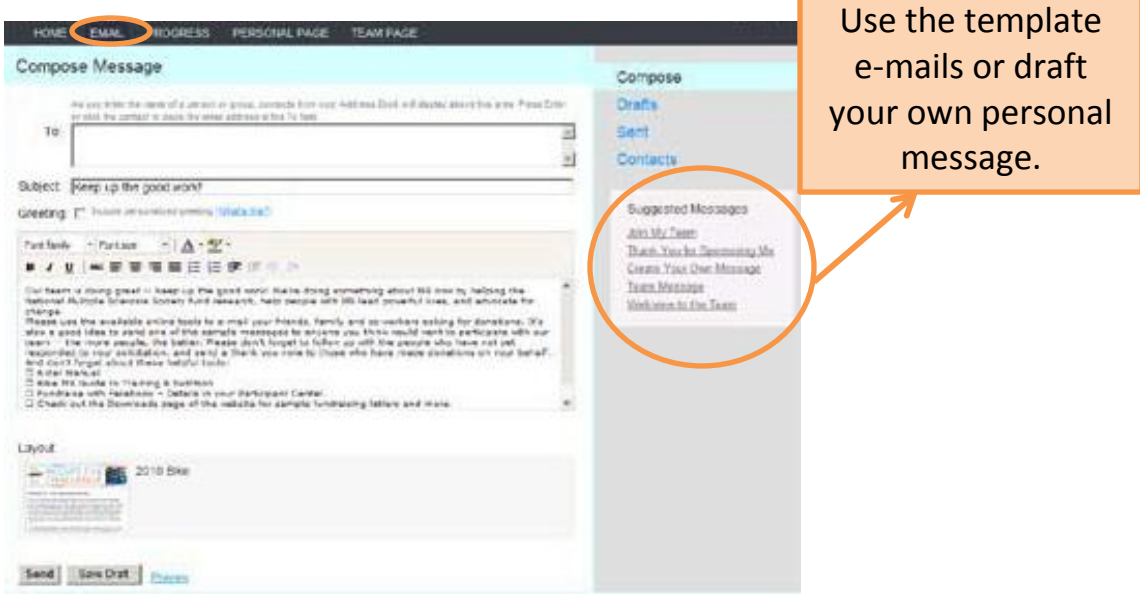

STEP 2: From the "Home" page, post welcome messages to greet new members and to remind them about upcoming deadlines or team challenge announcements. Update regularly!

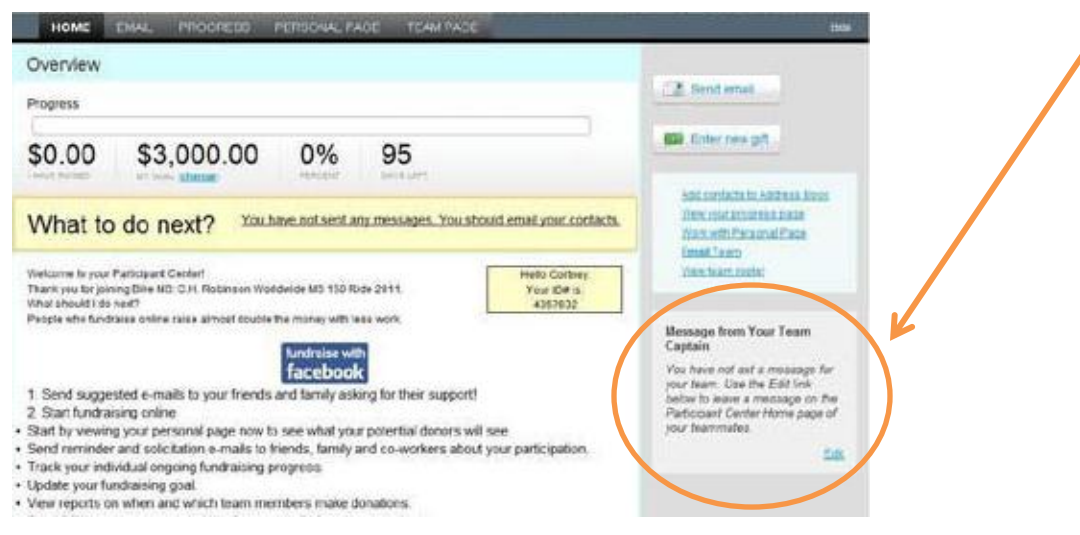

# <span id="page-15-0"></span>**Additional Questions? Please contact the Chapter directly.**

**PHONE: 310-479-4456 E-MAIL: [bikeMSsocal@nmss.org](mailto:bikeMSsocal@nmss.org) WEB: [www.bikeMSsocal.org](http://www.bikemssocal.org/)**